# *Waarschuwing:*

*De stappen beschreven in dit document kunt u zonder problemen uitvoeren. Echter wijzig alleen de hier beschreven instellingen. Aanpassingen buiten de beschreven instellingen kunnen uw system ernstig verstoren en tot verstoringen in de werking lijden.* 

# **STAP1:**

# **Disable de Preview Pane en Details Pane**

Windows 2016 en Windows 2019

1) Open GPEDIT in Search of CMD

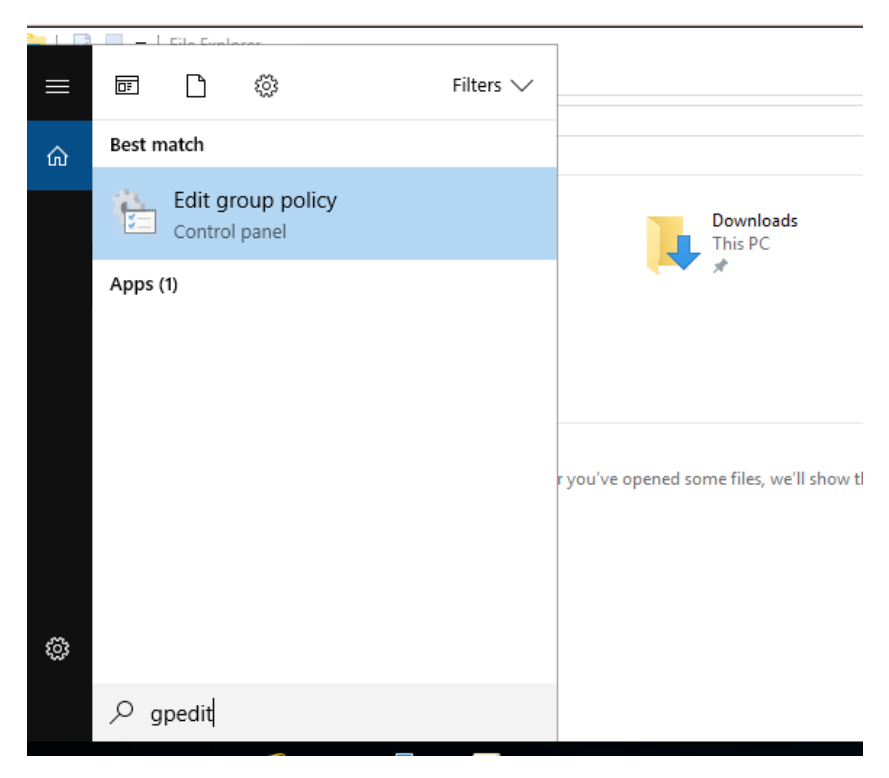

2) Ga naar "User Configuration" > "Administrative Templates" > "Windows Components" > "File Explorer" > "Explorer Frame Pane" Hierin staan "Turn off preview pane" en "Turn on or off details pane" op "not configured"

Deze settings moeten worden aangepast naar "Enabled"

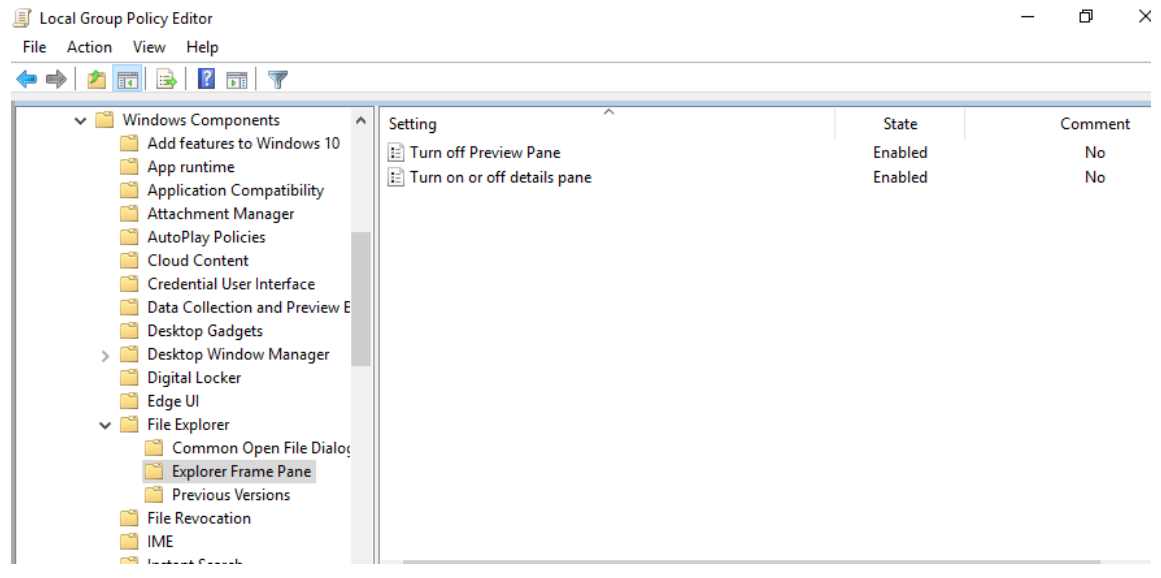

3) In "Turn off Preview pane" klik "Enabled" en klik OK

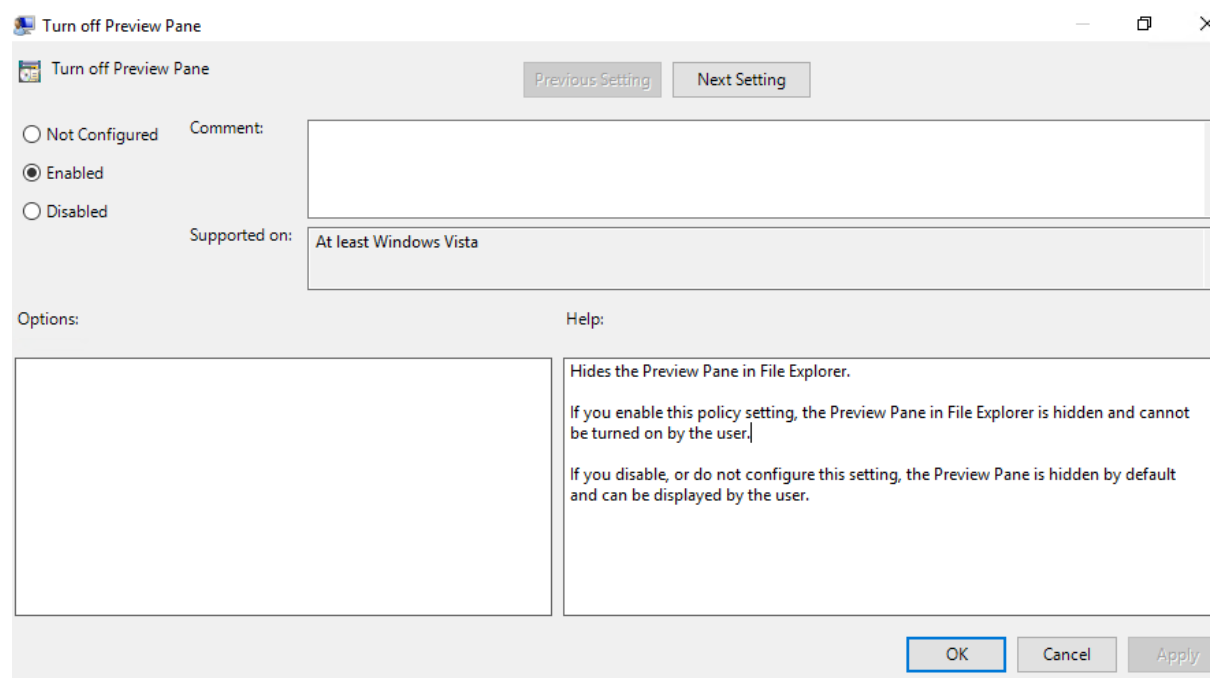

4) In "Turn off Details pane" klik "enable" en zet "Always Hide" en klik OK

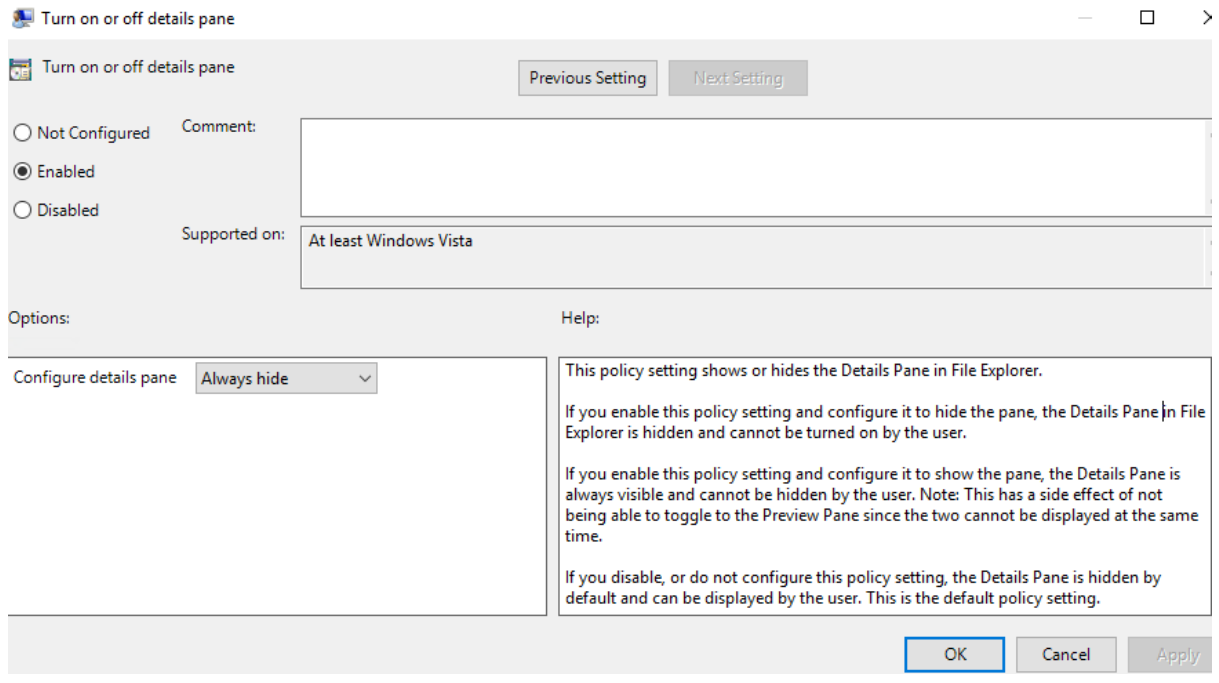

5) Nu zie je in file explorer dat de "Preview pane "en "Details pane" grayed out zijn. Deze kan je dan ook niet meer aan zetten.

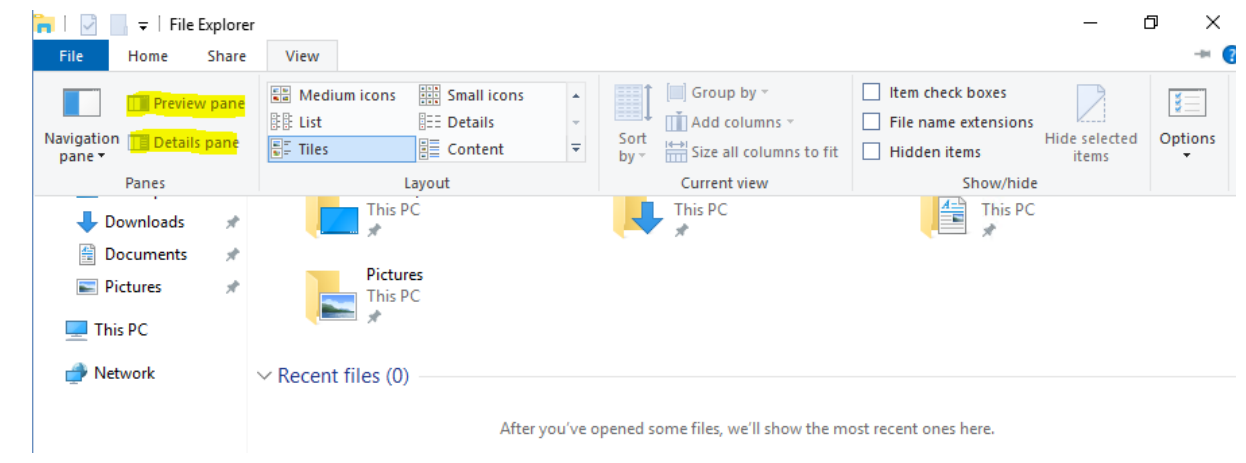

6) Ga nu naar "Options" en "Change folder and search options"

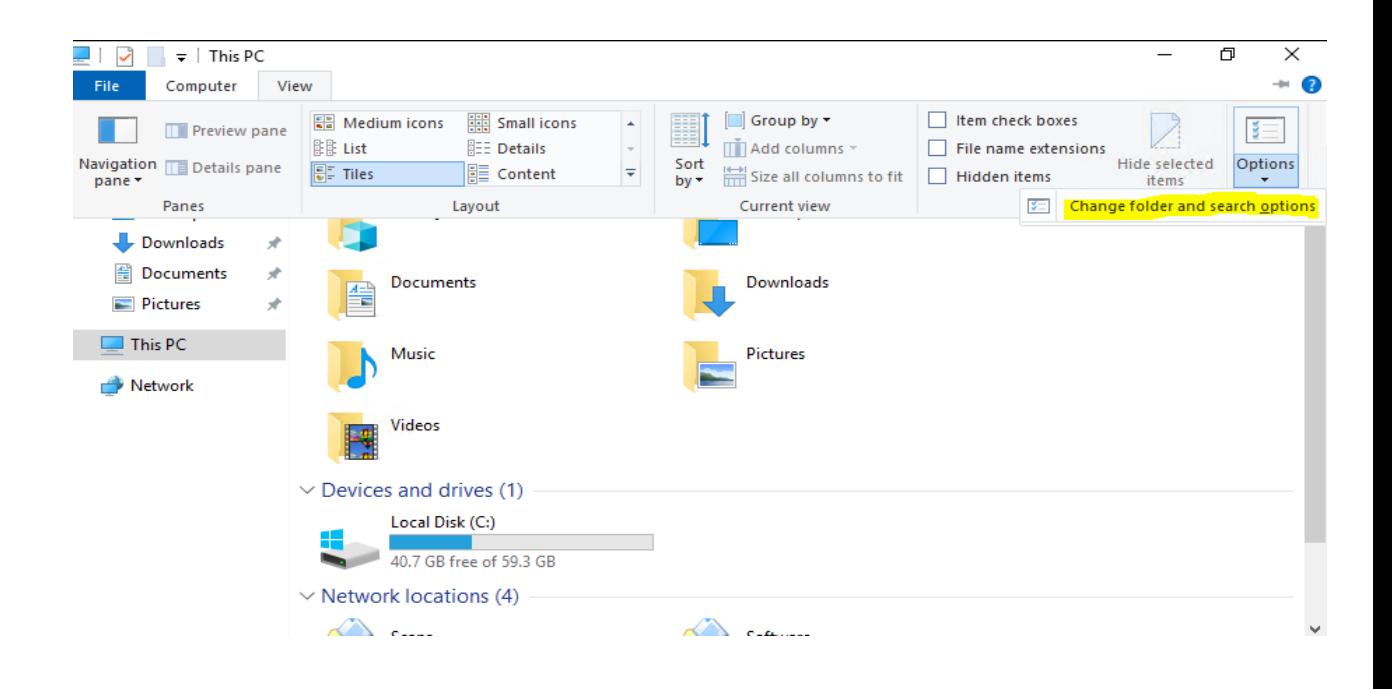

7) Vervolgens naar "view" en selecteer het vinkje bij "Always show icons, never thumbnails" en klik OK

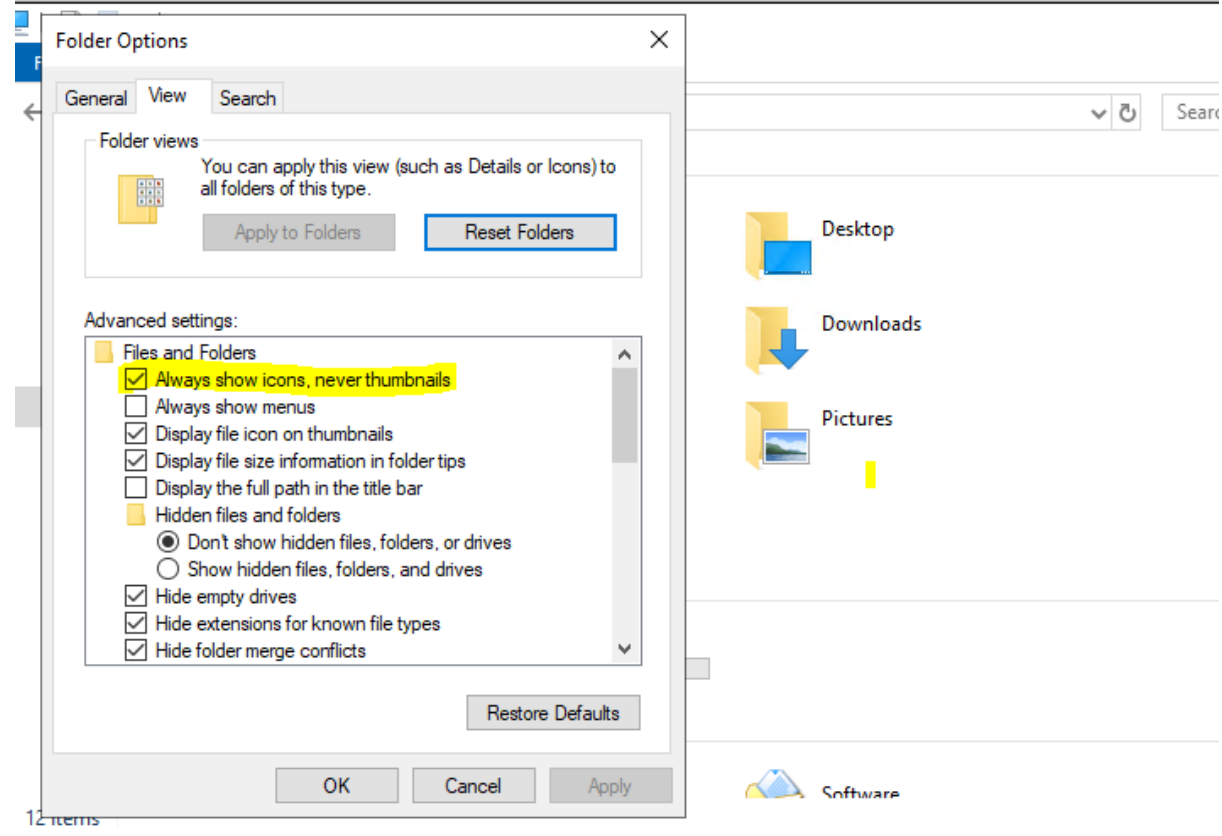

Windows 2012 en ouder

1) Open GPEDIT in Search of CMD

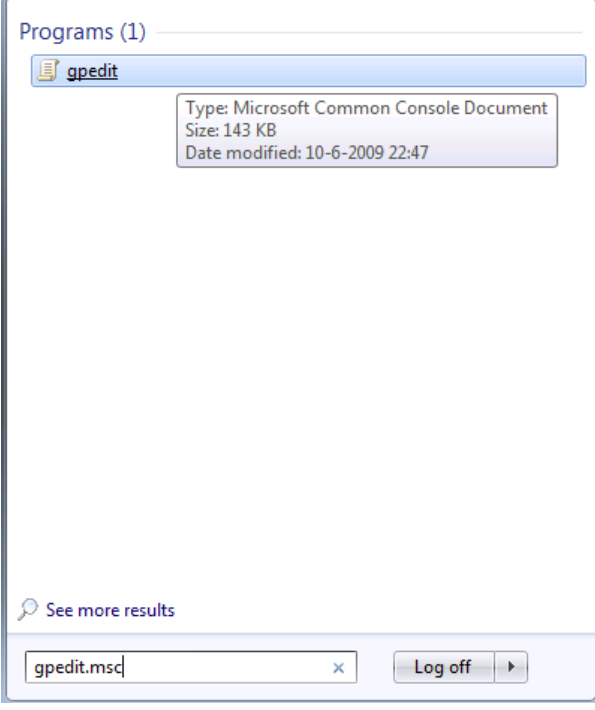

De Local Group Policy Editor opent.

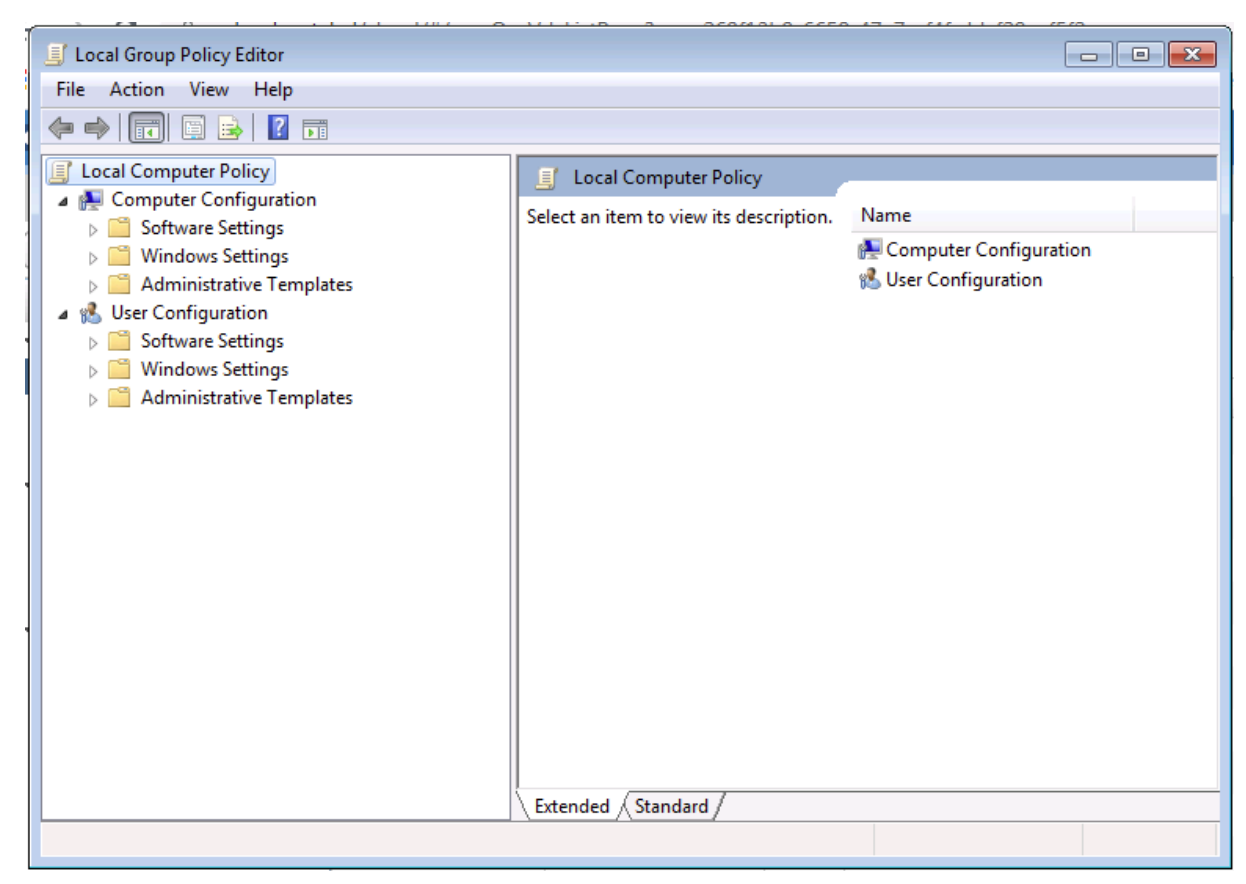

2) Ga naar "User Configuration" > "Administrative Templates" > "Windows Components" > "WIndows Explorer" > "Explorer Frame Pane" Hierin staan "Turn off Preview Pane" en "Turn off Details Pane" op "Not configured"

Sound Recorder  $\blacktriangle$ Setting Comment **State**  $\triangleright$   $\blacksquare$  Tablet PC Turn off Details Pane Not configured No Task Scheduler Turn off Preview Pane Not configured  $\overline{N}$ Windows Anytime Upgrade Windows Calendar Windows Color System Mindows Error Reporting ▲ ■ Windows Explorer Common Open File Dialog Explorer Frame Pane Previous Versions **Mindows Installer** 

Deze settings moeten worden aangepast naar "Enabled"

3) Selecteer "Turn off Preview Pane", klik op "Enabled" en klik OK.

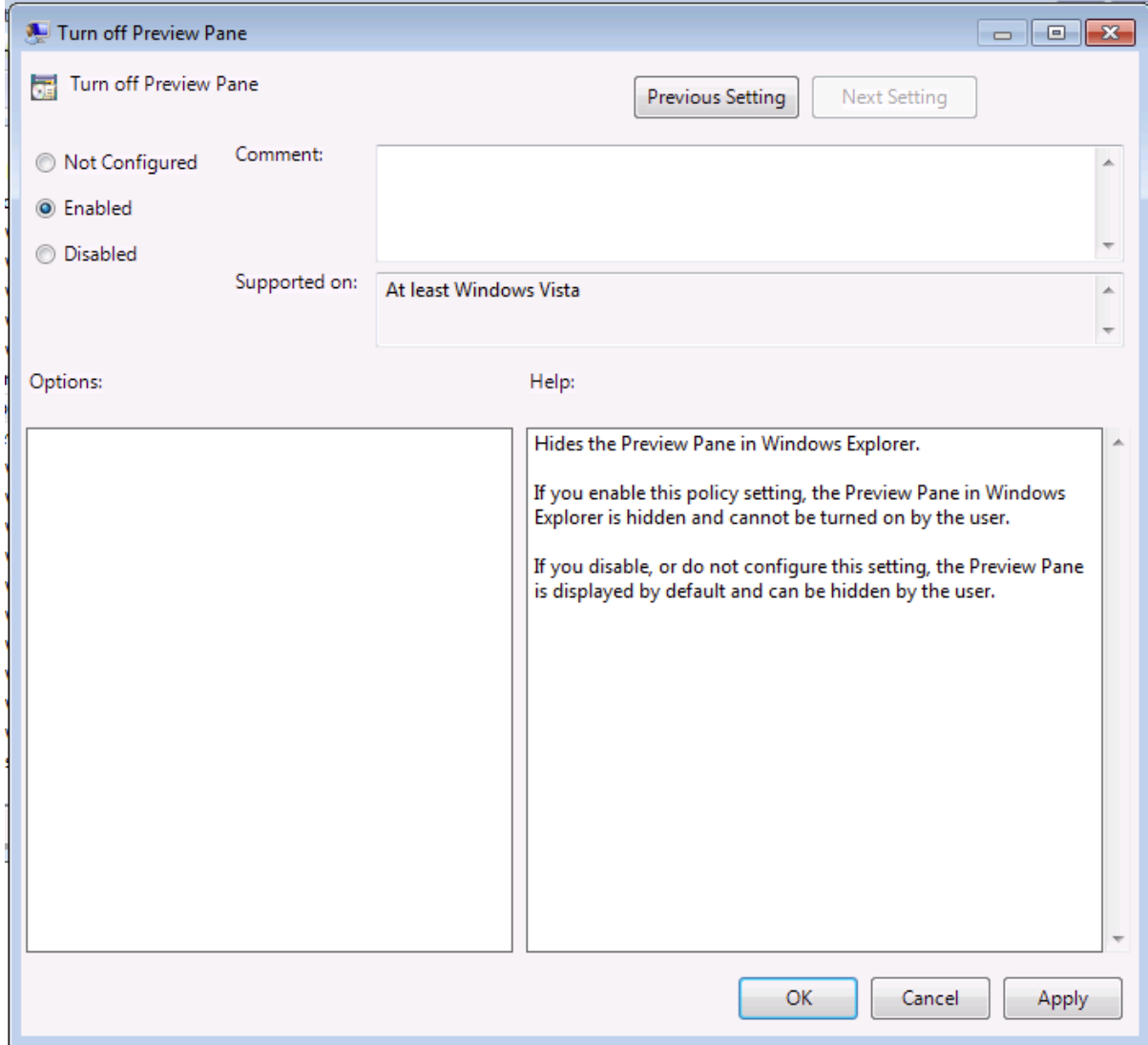

Nu is de preview pane niet meer bruikbaar in de File Explorer.

Dezelfde actie moet nu ook voor de Details Pane uitgevoerd worden.

4) Als beide acties uitgevoerd zijn is dit het verschil in de file Explorer:

Met de Preview Pane en Details Pane beschikbaar:

| <b>File</b><br>Edit<br>Help<br>View<br>Tools                                                                     |                                                                           |                              |                 |                                     |          |
|----------------------------------------------------------------------------------------------------|---------------------------------------------------------------------------|------------------------------|-----------------|-------------------------------------|----------|
| ↓ Open with Adobe Acrobat Reader DC ▼<br>開日 ▼<br>$\circ$<br>Organize $\blacktriangledown$<br>Print<br>New folder |                                                                           |                              |                 |                                     |          |
| Sys(C)                                                                                                    | Name                                                                      | Date modified                | Type            | $S^*$                               |          |
| New Volume (D:)                                                                                                  | kasp10.0_sc_admquideen                                                    | 2-9-2016 15:57               | Adobe Acrobat D | <b>KASPERSKYS</b>                   |          |
| New Volume (H:)                                                                                                  | $A$ kasp10.0_sc_gsen                                                      | 2-9-2016 15:58               | Adobe Acrobat D |                                     |          |
| hzagwijn_adm (\\office.den                                                                                       | kasp10.0_sp2_sc_implguideen                                               | 7-9-2016 11:55               | Adobe Acrobat D |                                     |          |
| Administratie                                                                                                    | kasp10 best practicesen                                                   | 2-9-2016 15:58               | Adobe Acrobat D |                                     |          |
| Algemeen                                                                                                    | ks92 sharepoint admquideen                                                | 2-9-2016 13:19               | Adobe Acrobat D |                                     |          |
| Data on MacBook-Air-van                                                                                          | ks92_sharepoint_userquideen                                               | 2-9-2016 13:21               | Adobe Acrobat D | <b>Kaspersky Security Center 10</b> |          |
| <b>Development</b>                                                                                               | 8 kscwc10.0.196.0en                                                       | 2-9-2016 15:59               | Application     | <b>Implementation Guide</b>         |          |
| ø<br><b>HRM</b>                                                                                                  | setup en                                                                  | 2-9-2016 13:20               | Application     | ⊕ß                                  | 1 of 176 |
| $\mathbb{R}$ Inkoop<br>$\cdot$                                                                                   |                                                                           | m.                           |                 | $\overline{a}$                      |          |
| <b>Adobe Acrobat Document</b>                                                                                    | kasp10.0_sp2_sc_implguideen Date modified: 7-9-2016 11:55<br>Size: 989 KB | Date created: 7-9-2016 11:55 |                 |                                     |          |

Zonder de Preview Pane en Details Pane:

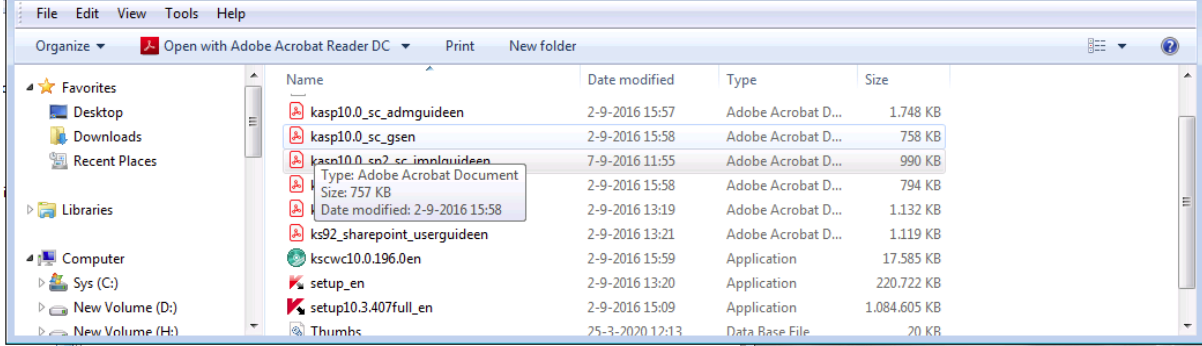

Ook zijn deze nu niet meer te selecteren in de Layout:

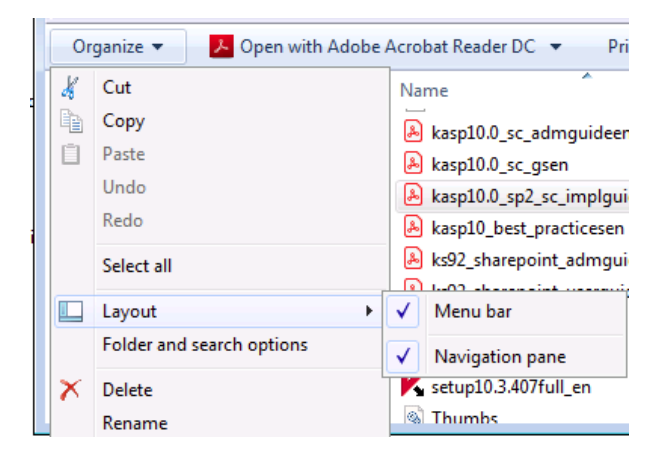

5) Ga nu naar "Tools / Folder Options"

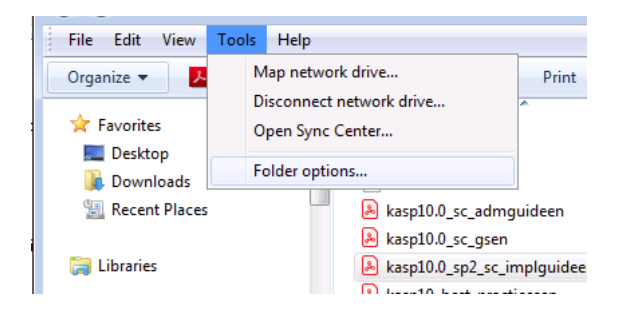

6) Vervolgens naar "view" en selecteer het vinkje bij "Always show icons, never thumbnails" en klik OK

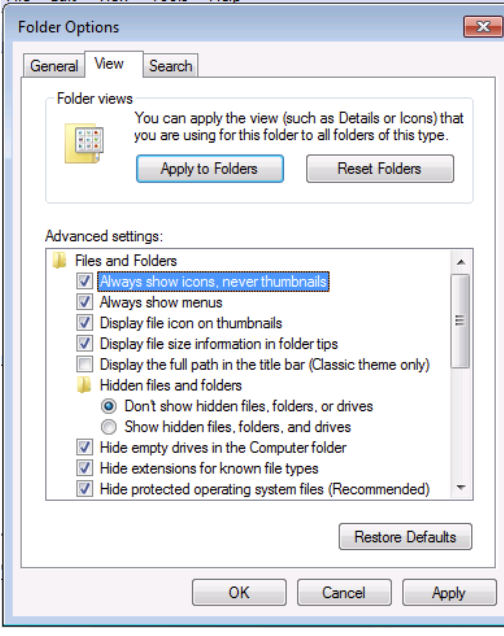

#### **STAP 2:**

# **Disable the WebClient service**

**Deze service draai niet op iedere server, mocht deze niet in services staan dan hoeft u hier niks mee te doen.**

# *Waarschuwing.*

*Indien je WebDav gebruikt zal deze niet meer werken na het disabelen. In dat geval kan deze dus niet uitgezet worden. Denk hierbij aan gemengd gebruik met Mac apparatuur, Linux servers en diverse NAS/netwerk opslag oplossingen. Mocht iets niet meer werken kan deze stap teruggedraaid worden.*

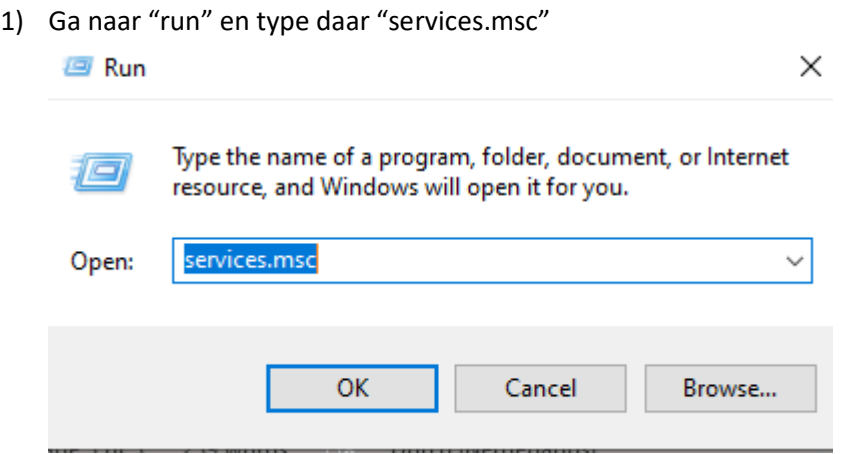

#### 2) Zoek hier "WebClient"

.

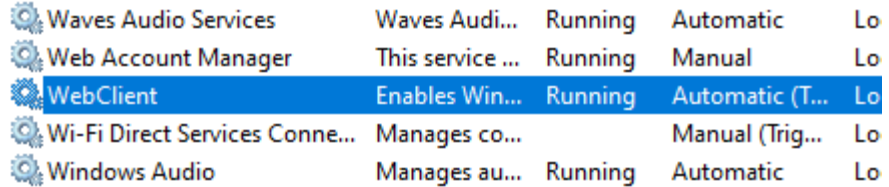

3) Open "WebClient" services en zet "status type" op "Disabled" en de service op "Stop" en klik **OK** 

**WebClient Properties (Local Computer)** 

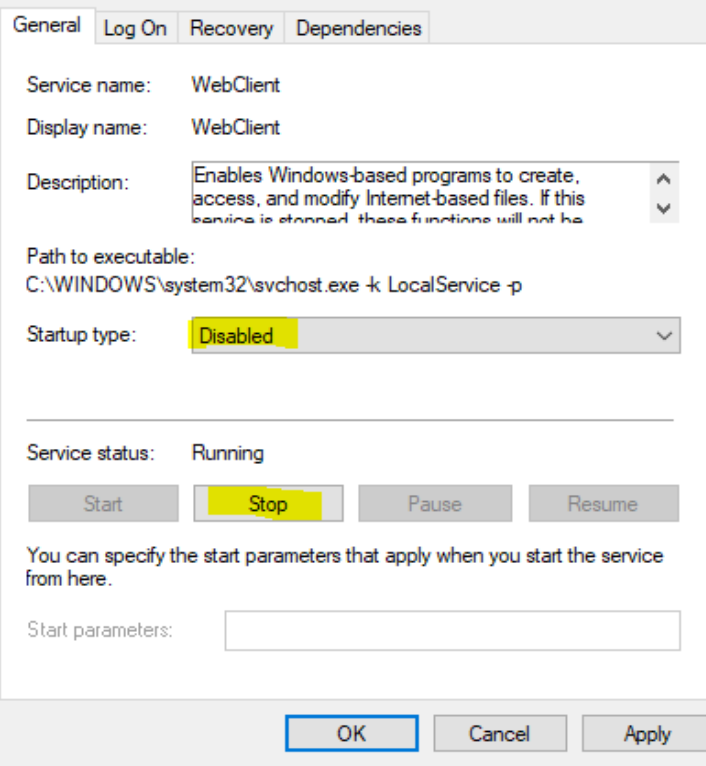

**STAP3:**

**Rename ATMFD.DLL**

**Deze DLL is alleen beschikbaar op Windows Server 2012r2 en lager.**

**Windows Server 2016 en Windows Server 2019 beschikken niet over deze DLL en hoeft dus ook niet aangepast te worden.**

1) Open CMD en voer de volgende command per stuk uit

```
cd "%windir%\system32"
takeown.exe /f atmfd.dll
icacls.exe atmfd.dll /save atmfd.dll.acl
icacls.exe atmfd.dll /grant Administrators:(F) 
rename atmfd.dll x-atmfd.dll
cd "%windir%\syswow64"
takeown.exe /f atmfd.dll
icacls.exe atmfd.dll /save atmfd.dll.acl
icacls.exe atmfd.dll /grant Administrators:(F) 
rename atmfd.dll x-atmfd.dll
```
2) Herstart de server